# **2009-2013 American Community Survey (ACS) Data for use in 2015 Business Analyst Desktop**

## **Installation Instructions:**

# **Step 1 – Ensure Business Analyst Software and 2015 Demographic Data are Installed.**

Make sure that you have the Business Analyst software with the 2015 Esri US demographic data installed.

Additionally, please ensure access to the Esri demographic data license(s) as they will be removed and reapplied as part of the dataset installation process.

## **Step 2** – **Download from My Esri.**

Download the compressed file titled '**ACS\_BA\_Addon\_v0913.7z**,' which contains updated "Data" and "Datasets" Business Analyst directories.

After downloading, decompress the 7-Zip file.

## **Step 3 – Copy the "Data" and "Datasets" Directories.**

Copy the "Data" and "Datasets" directories into the Data directory where your standard 2015 Business Analyst data is installed (i.e. C:\ArcGIS\Business Analyst \US  $2015$ ). When prompted, select the option to merge the existing directories and select copy and replace for the USA ESRI 2015.xml file

### **Step 4 – Remove and then Reapply Data Licenses.**

Open **ArcGIS Administrator** and highlight the **Data Licenses** folder in the left side pane.

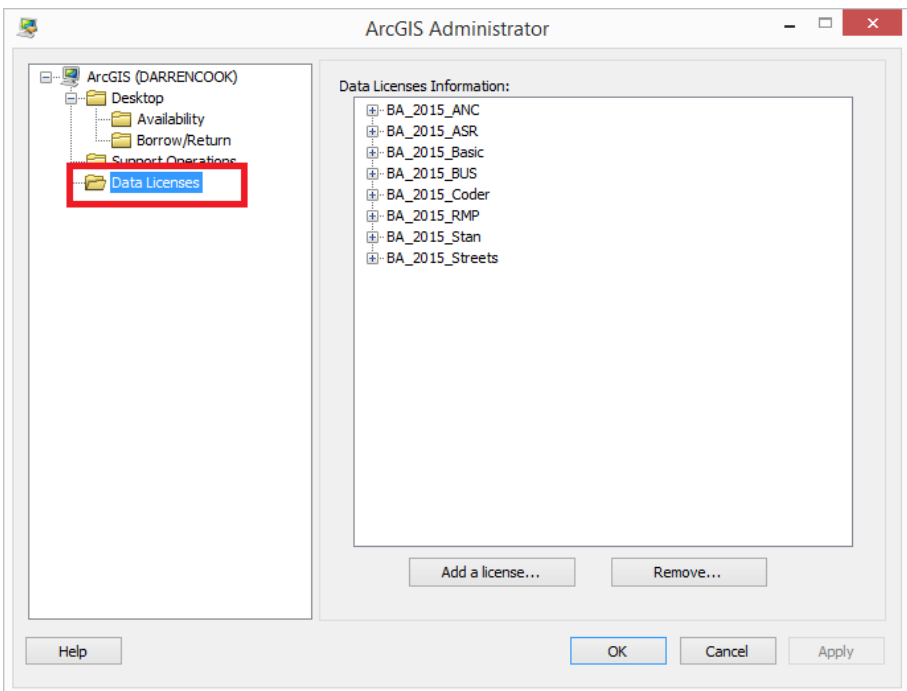

This will display the active data licenses in the right side pane.

Highlight one individual license and click the **Remove…** button.

Repeat this process of highlighting and removing for each of the individual licenses until the **Data License Information** pane is empty.

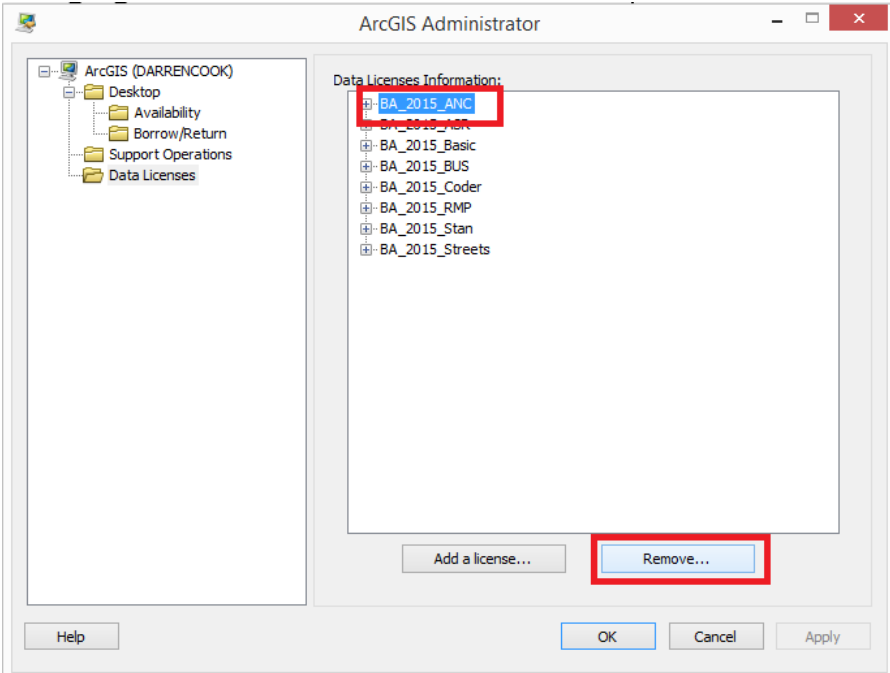

Next, locate the Demographic Data License(s), and double click to reapply.

This will reinstall the license and update Business Analyst to recognize the newly added ACS Dataset.

Once the Data Licenses are reapplied, the ACS Dataset will be available for spatial overlay and reporting within Business Analyst.

Two new reports are made available with the addition of this dataset:

ACS Housing Summary & ACS Population Summary.

To access and run these templates, select **Esri 2009-2013 American Community Survey** as the layer to summarize.

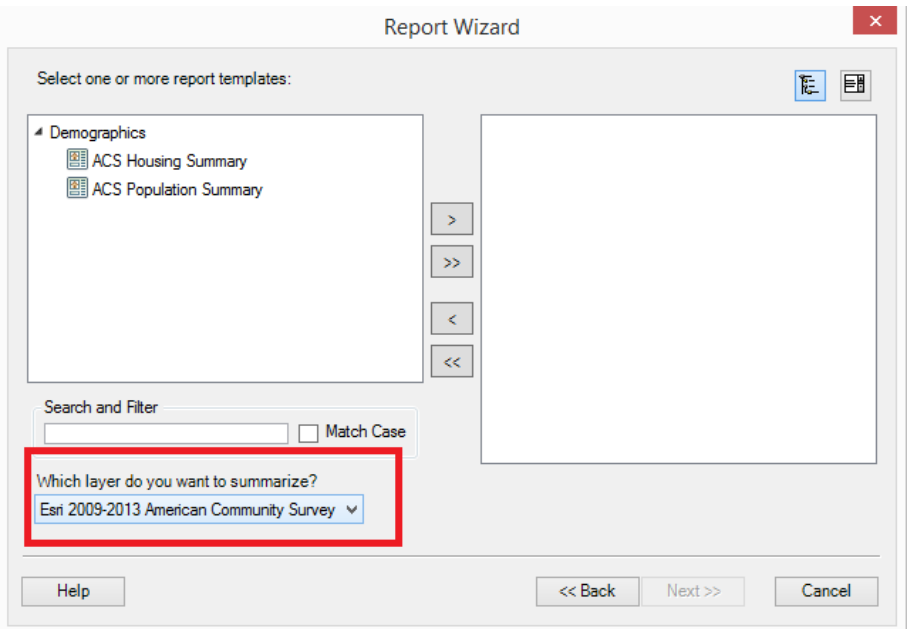

## **Step 5– Add '.lyr' File to Business Analyst TOC and Save MXD.**

In order to use the ACS Dataset within Smart Map Search and Color Coded Maps, the '.lyr' file must be added to the TOC.

The layer file will be stored in your "Data" folder, which can be accessed via the following path for Standard Installations:

#### C:\ArcGIS\Business Analyst\US\_2015\Data

Saving a new .mxd with this layer, in the TOC, will allow full use of this, along with all other Business Analyst datasets and functionality.

Please note that subsequent versions of the ACS Dataset will be made available as part of the annual US Demographic Data Update and will not require a separate install.